## Moderator Creating a QualLaborate Question

Last Modified on 02/24/2020 4:53 pm EST

| From inside of a Group Discussion when making a new question, select QualLaborate from the drop down menu.      | 1 of 10 |
|----------------------------------------------------------------------------------------------------|---------|
| You're well on your way! Click <b>Next</b> for the next step.                                                   |         |
|                                                                                                    |         |
|                                                                                                    |         |
|                                                                                                    |         |
|                                                                                                    |         |
|                                                                                                    |         |
|                                                                                                    | 2 of 10 |
| Begin by creating a title for your canvas. This title is shown to participants.                                 |         |
|                                                                                                    |         |
|                                                                                                    |         |
|                                                                                                    |         |
|                                                                                                    |         |
|                                                                                                    |         |
|                                                                                                    |         |
|                                                                                                    | 3 of 10 |
| You then will need to upload the stimuli that you want the participants to markup. To do this "Click to Upload" | click   |

| 4 of 10  Select the image you want to add and then click Attach.  Sof 10  Click "Add First Impression (Optional)" to add a first impression. A first impression asks the participant to give their overall feelings as soon as the stimulus is shown to them. |                                                                                                |         |
|----------------------------------------------------------------------------------------------------|------------------------------------------------------------------------------------------------|---------|
| Select the image you want to add and then click Attach.  5 of 10  Click "Add First Impression (Optional)" to add a first impression. A first impression asks the                                                                                              |                                                                                                |         |
| Select the image you want to add and then click Attach.  5 of 10  Click "Add First Impression (Optional)" to add a first impression. A first impression asks the                                                                                              |                                                                                                |         |
| Select the image you want to add and then click Attach.  5 of 10  Click "Add First Impression (Optional)" to add a first impression. A first impression asks the                                                                                              |                                                                                                |         |
| Select the image you want to add and then click Attach.  5 of 10  Click "Add First Impression (Optional)" to add a first impression. A first impression asks the                                                                                              |                                                                                                |         |
| Select the image you want to add and then click Attach.  5 of 10  Click "Add First Impression (Optional)" to add a first impression. A first impression asks the                                                                                              |                                                                                                |         |
| Select the image you want to add and then click Attach.  5 of 10  Click "Add First Impression (Optional)" to add a first impression. A first impression asks the                                                                                              |                                                                                                |         |
| Select the image you want to add and then click Attach.  5 of 10  Click "Add First Impression (Optional)" to add a first impression. A first impression asks the                                                                                              |                                                                                                |         |
| Select the image you want to add and then click Attach.  5 of 10  Click "Add First Impression (Optional)" to add a first impression. A first impression asks the                                                                                              |                                                                                                |         |
| Select the image you want to add and then click Attach.  5 of 10  Click "Add First Impression (Optional)" to add a first impression. A first impression asks the                                                                                              |                                                                                                |         |
| Select the image you want to add and then click Attach.  5 of 10  Click "Add First Impression (Optional)" to add a first impression. A first impression asks the                                                                                              |                                                                                                |         |
| Select the image you want to add and then click Attach.  5 of 10  Click "Add First Impression (Optional)" to add a first impression. A first impression asks the                                                                                              |                                                                                                |         |
| Select the image you want to add and then click Attach.  5 of 10  Click "Add First Impression (Optional)" to add a first impression. A first impression asks the                                                                                              |                                                                                                |         |
| Select the image you want to add and then click Attach.  5 of 10  Click "Add First Impression (Optional)" to add a first impression. A first impression asks the                                                                                              |                                                                                                |         |
| Select the image you want to add and then click Attach.  5 of 10  Click "Add First Impression (Optional)" to add a first impression. A first impression asks the                                                                                              |                                                                                                |         |
| Select the image you want to add and then click Attach.  5 of 10  Click "Add First Impression (Optional)" to add a first impression. A first impression asks the                                                                                              |                                                                                                |         |
| Select the image you want to add and then click Attach.  5 of 10  Click "Add First Impression (Optional)" to add a first impression. A first impression asks the                                                                                              |                                                                                                |         |
| Select the image you want to add and then click Attach.  5 of 10  Click "Add First Impression (Optional)" to add a first impression. A first impression asks the                                                                                              |                                                                                                |         |
| Select the image you want to add and then click Attach.  5 of 10  Click "Add First Impression (Optional)" to add a first impression. A first impression asks the                                                                                              |                                                                                                |         |
| Select the image you want to add and then click Attach.  5 of 10  Click "Add First Impression (Optional)" to add a first impression. A first impression asks the                                                                                              |                                                                                                |         |
| Select the image you want to add and then click Attach.  5 of 10  Click "Add First Impression (Optional)" to add a first impression. A first impression asks the                                                                                              |                                                                                                |         |
| Select the image you want to add and then click Attach.  5 of 10  Click "Add First Impression (Optional)" to add a first impression. A first impression asks the                                                                                              |                                                                                                |         |
| 5 of 10<br>Click "Add First Impression (Optional)" to add a first impression. A first impression asks the                                                                                                    |                                                                                                | 4 of 10 |
| 5 of 10<br>Click "Add First Impression (Optional)" to add a first impression. A first impression asks the                                                                                                    |                                                                                                |         |
| Click "Add First Impression (Optional)" to add a first impression. A first impression asks the                                                                                                    | Select the image you want to add and then click Attach.                                        |         |
| Click "Add First Impression (Optional)" to add a first impression. A first impression asks the                                                                                                    |                                                                                                |         |
| Click "Add First Impression (Optional)" to add a first impression. A first impression asks the                                                                                                    |                                                                                                |         |
| Click "Add First Impression (Optional)" to add a first impression. A first impression asks the                                                                                                    |                                                                                                |         |
| Click "Add First Impression (Optional)" to add a first impression. A first impression asks the                                                                                                    |                                                                                                |         |
| Click "Add First Impression (Optional)" to add a first impression. A first impression asks the                                                                                                    |                                                                                                |         |
| Click "Add First Impression (Optional)" to add a first impression. A first impression asks the                                                                                                    |                                                                                                |         |
| Click "Add First Impression (Optional)" to add a first impression. A first impression asks the                                                                                                    |                                                                                                |         |
| Click "Add First Impression (Optional)" to add a first impression. A first impression asks the                                                                                                    |                                                                                                |         |
| Click "Add First Impression (Optional)" to add a first impression. A first impression asks the                                                                                                    |                                                                                                |         |
| Click "Add First Impression (Optional)" to add a first impression. A first impression asks the                                                                                                    |                                                                                                |         |
| Click "Add First Impression (Optional)" to add a first impression. A first impression asks the                                                                                                    |                                                                                                |         |
| Click "Add First Impression (Optional)" to add a first impression. A first impression asks the                                                                                                    |                                                                                                |         |
| Click "Add First Impression (Optional)" to add a first impression. A first impression asks the                                                                                                    |                                                                                                |         |
| Click "Add First Impression (Optional)" to add a first impression. A first impression asks the                                                                                                    |                                                                                                |         |
| Click "Add First Impression (Optional)" to add a first impression. A first impression asks the                                                                                                    |                                                                                                |         |
| Click "Add First Impression (Optional)" to add a first impression. A first impression asks the                                                                                                    |                                                                                                |         |
| Click "Add First Impression (Optional)" to add a first impression. A first impression asks the                                                                                                    |                                                                                                |         |
| Click "Add First Impression (Optional)" to add a first impression. A first impression asks the                                                                                                    |                                                                                                |         |
| Click "Add First Impression (Optional)" to add a first impression. A first impression asks the                                                                                                    |                                                                                                |         |
| Click "Add First Impression (Optional)" to add a first impression. A first impression asks the                                                                                                    |                                                                                                |         |
| Click "Add First Impression (Optional)" to add a first impression. A first impression asks the                                                                                                    |                                                                                                |         |
| Click "Add First Impression (Optional)" to add a first impression. A first impression asks the                                                                                                    |                                                                                                |         |
| Click "Add First Impression (Optional)" to add a first impression. A first impression asks the                                                                                                    |                                                                                                |         |
| Click "Add First Impression (Optional)" to add a first impression. A first impression asks the                                                                                                    |                                                                                                | 5 of 10 |
|                                                                                                    |                                                                                                | J 0j 10 |
|                                                                                                    | Click "Add First Impression (Ontional)" to add a first impression. A first impression asks the |         |
| participant to give their overall recilligs as soon as the stimulus is snown to them.                                                                                                    |                                                                                                |         |
|                                                                                                    | participant to give their overall reelings as soon as the stimulus is snown to them.           |         |
|                                                                                                    |                                                                                                |         |
|                                                                                                    |                                                                                                |         |
|                                                                                                    |                                                                                                |         |
|                                                                                                    |                                                                                                |         |
|                                                                                                    |                                                                                                |         |
|                                                                                                    |                                                                                                |         |
|                                                                                                    |                                                                                                |         |
|                                                                                                    |                                                                                                |         |
|                                                                                                    |                                                                                                |         |
|                                                                                                    |                                                                                                |         |
|                                                                                                    |                                                                                                |         |

|    |                                                                                                    | 6 of 10 |
|----|----------------------------------------------------------------------------------------------------|---------|
|    | ter adding the first impression, you can enable if you want the participant to leave an emojind/or a comment of their first impression. |         |
|    |                                                                                                    |         |
|    |                                                                                                    |         |
|    |                                                                                                    |         |
|    |                                                                                                    |         |
|    |                                                                                                    |         |
|    |                                                                                                    |         |
|    |                                                                                                    |         |
|    |                                                                                                    |         |
|    |                                                                                                    |         |
|    |                                                                                                    | 7 of 10 |
| Ne | ext, add instructions to the participant for how you want them to mark up the stimuli.                                                  |         |
|    |                                                                                                    |         |
|    |                                                                                                    |         |
|    |                                                                                                    |         |
|    |                                                                                                    |         |
|    |                                                                                                    |         |
|    |                                                                                                    |         |
|    |                                                                                                    |         |
|    |                                                                                                    |         |
|    |                                                                                                    |         |
|    |                                                                                                    |         |

| e highlights.                                                                          |         |
|----------------------------------------------------------------------------------------|---------|
|                                                                                        |         |
|                                                                                        |         |
|                                                                                        |         |
|                                                                                        |         |
|                                                                                        |         |
|                                                                                        |         |
|                                                                                        |         |
|                                                                                        |         |
|                                                                                        |         |
|                                                                                        | 9 of 1  |
| nce you've finished, click Save.                                                       |         |
|                                                                                        |         |
|                                                                                        |         |
|                                                                                        |         |
|                                                                                        |         |
|                                                                                        |         |
|                                                                                        |         |
|                                                                                        |         |
|                                                                                        |         |
|                                                                                        |         |
|                                                                                        |         |
|                                                                                        |         |
|                                                                                        |         |
|                                                                                        |         |
| nally, once the question has been saved, you can click Preview to test the participant | 10 of 1 |
| perience of QualLaborate without your responses being saved.                           | 100) 1  |
|                                                                                        |         |
|                                                                                        |         |
|                                                                                        |         |

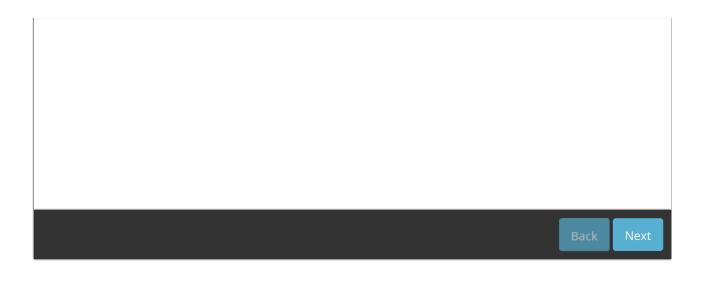